| Interface & Storage                                    | 2-2                 |
|--------------------------------------------------------|---------------------|
| Handset Interface & Media File St                      | orage               |
|                                                        | 2-2                 |
| Accessing Functions                                    | 2-3                 |
| Menu Operations                                        | 2-4                 |
| Main Menu                                              |                     |
| Using Simplified Menus (Simple                         | Menu)               |
|                                                        | 2-5                 |
| Spinguru Menu                                          | 2-6                 |
| Using Spinguru Menu                                    | 2-7                 |
|                                                        |                     |
| Accessing Functions                                    | 2-9                 |
| Accessing Functions                                    |                     |
|                                                        | 2-9                 |
| Function Shortcuts                                     | 2-9<br>Job)         |
| Function Shortcuts<br>Toggling Active Functions (Multi | 2-9<br>Job)<br>2-10 |

| Cycloid Position         | 2-13  |
|--------------------------|-------|
| Cycloid Position Setup   | .2-13 |
| Motion Control           | 2-14  |
| Mobile Manners           | 2-16  |
| Security Codes           | 2-17  |
| Basic Tools              | 2-18  |
| My Details & Basic Tools | .2-18 |
| Double Number            | 2-19  |
| Using Double Number      | .2-19 |
| Modes                    | .2-20 |
| Additional Functions     | 2-22  |

2

**Basic Operations** 

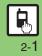

# Handset Interface & Media File Storage

# 2 Basic Operations

### **Handset Operations**

Use handset keys or Motion Control.

### Handset Keys

Use Keypad, etc. in portrait position; supports all handset operations.

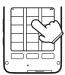

### Vector Pad

Multi Selector touch sensor area. Adjust finger pressure to control scroll speed; make circular motion for Spinguru Menu.

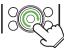

Use center area for operations; using edges may inhibit cursor movement/scroll speed.

### Motion Control

Move handset (e.g., shake it left or right, turn it over, etc.) to access functions, enlarge/reduce fonts or images, navigate functions, and more. (Complete setup beforehand.)

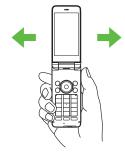

### Cycloid Position

Rotate Display to Cycloid position to watch TV or browse the Internet in widescreen, capture landscape images, and more.

### Media File Storage

While a Memory Card is inserted, captured images, downloads and some other files are saved to the card; change this setting in each function as needed.

- My Pictograms and Graphic Mail templates are saved to handset.
- Without a Memory Card, files are saved to handset automatically.

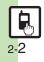

**Basic Operations** 

# **Accessing Functions**

Use the following methods as needed.

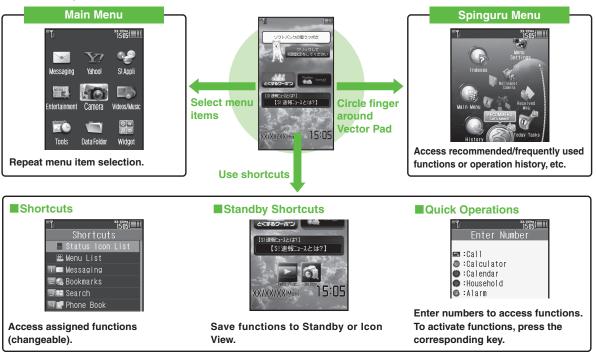

Access a function in Shortcuts menu while another is active, then toggle function windows as needed.

# **Menu Operations**

# Main Menu

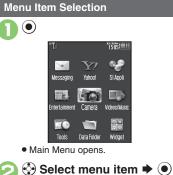

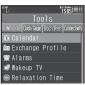

- Menu/window opens.
- If Sub Menu opens, use () to select an item and press ).

### Tabs

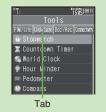

### **Reverse Navigation**

• Press . If a confirmation appears, follow onscreen prompts.

### **Returning to Standby**

• Press . If a confirmation appears, follow onscreen prompts.

### Simple Menu

• Simplify menus and enlarge fonts; ideal for users who use only basic handset functions.

### Main Menu Items

| Messaging     | Open/create messages, etc.                          |
|---------------|-----------------------------------------------------|
| Yahoo!        | Browse the Internet                                 |
| S! Appli      | Use S! Applications<br>including games              |
| Entertainment | Read e-Books, receive news updates, etc.            |
| Camera        | Capture images or record video                      |
| Videos/Music  | Access various media<br>services                    |
| Tools         | Manage schedules, set<br>Alarm, scan QR Codes, etc. |
| Data Folder   | Open files saved on<br>handset/Memory Card          |
| Widget        | Use Mobile Widgets                                  |
| тν            | Watch/record TV programs                            |
| Phone         | Search contacts, add entries, etc.                  |
| Settings      | Customize handset interface, sounds, etc.           |

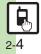

# Using Simplified Menus (Simple Menu)

### **Simple Menu Features**

Activate Simple Menu to reduce available handset functions and simplify menus.

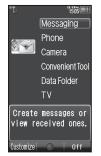

- Fonts are enlarged and appear in bold.
- Clock is enlarged (Calendar is hidden).

| Menu Items         |                                                                                                    |
|--------------------|----------------------------------------------------------------------------------------------------|
| Messaging          | Received Msg., Create<br>Msg., Drafts, Templates,<br>Sent Messages, Unsent<br>Msg., Create SMS                                                                                                    |
| Phone              | Phone Book, Add New<br>Entry, Call Log, Play<br>Messages, Answer Phone,<br>Call Voicemail, My Details,<br>Speed Dial/Mail                                                                             |
| Camera             | Photo Camera, Video<br>Camera, Album, Scan<br>Barcode, Scan Card, Kanji<br>Grabber, Review                                                                                                    |
| Convenient<br>Tool | Calendar, Exchange<br>Profile, Alarms, Calculator,<br>Assignment, Dictionary,<br>Notepad, SI GPS Navi,<br>Pedometer, Compass,<br>SI Friend's Status, SI Circle<br>Talk, Double Number,<br>Change Menu |
| Data Folder        | -                                                                                                    |
| TV                 | -                                                                                                    |

Key assignments are largely the same as those in Standard Menu.

### **Activating Simple Menu**

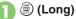

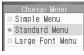

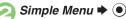

While Using an Incompatible Function

• End the function before activating Simple Menu.

### **Canceling Simple Menu**

(Long) ➡ Standard Menu ➡ ●

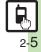

# Spinguru Menu

# **Spinguru Menu**

### Basics

Circle finger around Vector Pad; keep moving finger to select functions suitable for time of day/situation, or frequently used/recently opened files/records, etc.

• Available in Standby and while using functions. If Spinguru Menu is opened while using functions, corresponding menu items also appear.

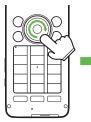

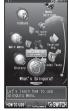

Spinguru Menu

• Spinguru Menu is available in landscape orientation as well.

### **Menu Description**

Example: Spinguru Menu opened in Standby

• Favorites (gateway to frequently used functions) appears from the second day after the first use of handset.

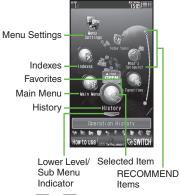

### Menu Navigation

Press () when — appears to access lower level/Sub Menu; press () (when appears) to return.

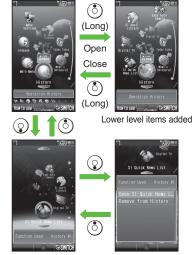

Lower level opens

Sub Menu opens

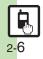

# Using Spinguru Menu

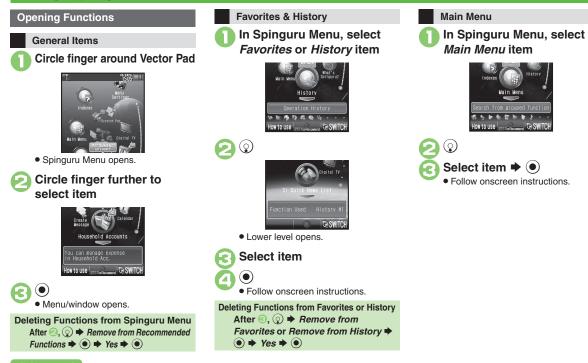

### Advanced

🕙 Sorting Favorites items 🔍 Deleting all Favorites items 🔍 Deleting all History items 🔍 Restoring deleted general items (P.2-22)

Follow onscreen instructions.

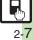

### Spinguru Menu

# **Basic Operations**

### Indexes (Japanese)

Search for functions by initial character of terms or keywords.

### In Spinguru Menu, select Indexes item

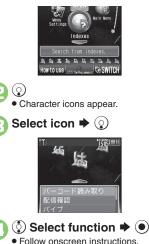

### Spinguru Menu Settings

Follow these steps to reset Spinguru Menu:

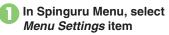

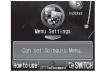

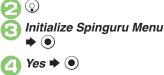

### Toggling View

Press 🐨 to toggle Spinguru Menu between linear and spiral views. In linear view, press () to access lower level items/Sub Menu; press • to return.

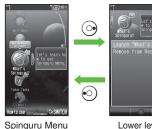

Lower level/ Sub Menu opens

# (linear view) **Opening Help**

Press in Spinguru Menu to open operational instructions.

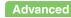

# **Function Shortcuts**

### **Shortcuts Menu**

Access assigned functions via Shortcuts menu.

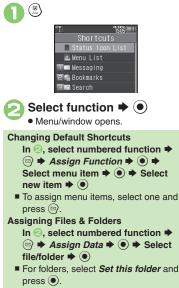

### Key Shortcut

In Standby, Long Press , 😨 or 🐑 to access assigned functions.

- Open S! Mail Composition window
- Open PC Site Browser menu
- Open Exchange Profile menu
- Activate/cancel Bluetooth<sup>®</sup>
- Access last opened Icon View page
- Activate Familink Remote

### **Changing Assigned Functions**

Follow these steps to assign Calculator to (b) (Long Press):

- ♦ Settings ♦ ♦ ↔ Phone/₽
- Set Key Shortcut ⇒ ⇒ Long press ● ⇒ ●
- 💽 From Appli Þ 💽
  - Tools ♦ ④ ♦ In PIM/Life

menu, *Calculator* **•** •

### Bookmark

In ⓒ, From Bookmark ♥ ● ♥ Select title ♥ ● ♥ Yes ♥ ● Infrared, Show Secret Data, Etc. On/Off In ⓒ, From Other ♥ ● ♥ Select item ♥ ● Canceling Assigned Function In ⓒ, Off ♥ ●

### Movie Menu

-

Open Movie Menu with a single key to access video-related functions.

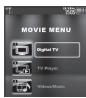

• Movie Menu opens.

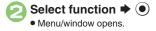

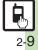

# **Toggling Active Functions (Multi Job)**

# **Basic Operations**

### Multi Job Feature

Access a function in Shortcuts menu while another is active.

### While browsing the Internet

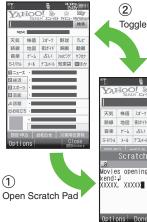

Jot down information

- Multi Job may not activate from some menus/windows (e.g., ringtone/ringvideo selection. etc.).
- R 2 - 10

- **Toggle windows** YAHOO! & 談 XC2-UZH 7(XC2- MY/ah 株価 スポーツ 野球 FUK' 動画 ケーム 占い ショナング ヤフオク S-1パトル メール デコレメール 知恵袋 囲ほわ Movies opening this wee Options Done Cancel

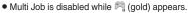

### **Using Multi Job**

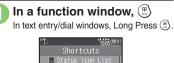

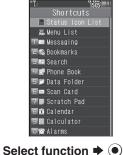

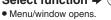

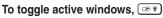

### Multi Job ends 6

• If a confirmation appears, follow onscreen prompts.

# **Standby Shortcuts**

Paste shortcuts to functions, files, folders, etc. to Standby for easy access.

➡ Paste Icon ➡ ●

品

🖃 Albun

### Saving Shortcuts to Standby

Widget Tab

Standby Shortcut Tab-

Advanced

🕽 Select item 븆 🖲

• Corresponding icon appears.

 >> appears when more items are available.

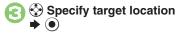

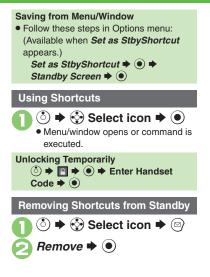

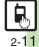

# Icon View

Save shortcuts to functions, files, folders, widgets, etc. to Icon View for easy access.

### Saving Shortcuts to Icon View

- If selected page is full, remove icons first.
- Installed widgets are saved automatically.

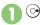

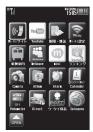

Icon View Page

 Press 𝔅 or ☺ to open next or previous page. (Press ☺ in *Page 1* to return to Standby.)

- Corresponding icon appears.
- >> appears when more items are available.

### Saving from Menu/Window

• Follow these steps in Options menu: (Available when *Set as StbyShortcut* appears.)

When Five or More Pages Exist

- A confirmation appears after ①. Choose *Yes* or *No* and press ④.
- To disable confirmation, press .

### **Using Shortcuts**

- On Icon View page, select icon ♦
  - Press ☜ or ☜ to open next or previous page. (Press ☜ in *Page 1* to return to Standby.)

### **Removing Shortcuts**

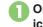

On Icon View page, select icon ➡ (Long)

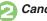

Cancel Icon 🕈 🖲

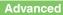

2-12

# **Cycloid Position**

**Basic Operations** 

# **Cycloid Position Setup**

Set handset to automatically execute one of these actions upon Display rotation:

| Activate<br>Digital TV | Activate TV                                                                            |
|------------------------|----------------------------------------------------------------------------------------|
| Movie Menu             | Activate TV or access<br>webcasting sites, video files<br>and recorded programs        |
| Application<br>Menu    | Activate mobile camera or<br>access S! Applications,<br>images and music files         |
| Show Internet<br>Menu  | Open Bookmarks/<br>received messages or<br>activate PC Site Browser/<br>Direct Browser |
| Show Main<br>Menu      | Open Main Menu                                                                         |
| Launch Appli           | Access assigned function                                                               |
| Connect<br>Bookmark    | Access saved URL                                                                       |
| Off(Standby)           | Keep Standby                                                                           |

Upon first rotation, setup menu opens.

### Rotate Display (first time)

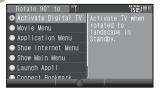

### Landscape Menu

Select item Setting is applied and Landscape setup option confirmation appears.

### Yes or No ()

· Selection appears.

### Launch Appli or Connect Bookmark

• Handset accesses the assigned function or URL; change function/URL as needed.

### **Changing Applied Setting**

When SetRotation Softkey appears in Cycloid Position menus, etc., press () to change setting.

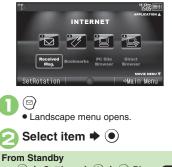

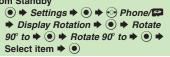

2-13

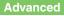

# **Motion Control**

# **Motion Control**

- Motion Sensor tracks handset orientation or movement. Move handset to navigate pages, access functions, etc.
- Cancel Keypad Lock and activate Display first. (Not necessary for activating Quick Silent.)
- Adjust Motion Sensor (P.2-24) before using Motion Control for the first time.
- Activate Motion Control by function beforehand.

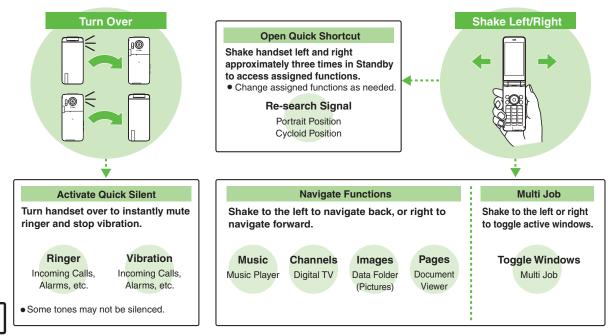

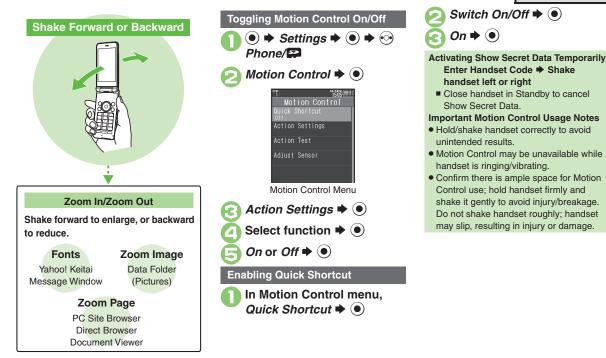

### Advanced

Changing Quick Shortcut items 
 Deleting Quick Shortcut items
 Restoring default Quick Shortcut items
 Practicing Motion Control actions
 Adjusting Motion Sensor (P.2-24)

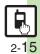

**Basic Operations** 

# **Mobile Manners**

# **Mobile Manners**

Please use your handset responsibly. Use these basic tips as a guide. Inappropriate handset use can be both dangerous and bothersome. Please take care not to disturb others when using your handset. Adjust handset use according to your surroundings.

- Power it off in theaters, museums and other places where silence is the norm.
- Refrain from using it in restaurants, hotel lobbies, elevators, etc.
- Observe signs and instructions regarding handset use aboard trains, buses, etc.
- Refrain from use that interrupts the flow of pedestrian or vehicle traffic.

### Manner Mode

Mutes most handset function sounds.

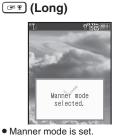

### When Manner Mode is Active

- Ringtones and other sounds are muted.
- 943SH vibrates for transmissions/alerts.
- Shutter click still sounds at fixed volume.
- To unmute Speaker temporarily while playing music, etc., follow these steps:
   During playback, (3) → (●) → Yes or
- Canceling Manner Mode

🖙 (Long)

### **Offline Mode**

Temporarily suspends all transmissions.

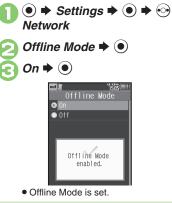

Canceling Offline Mode In ⓒ, *Off* ➡ ●

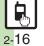

# **Security Codes**

These codes are required for handset use.

- Write down Security Codes.
- Do not reveal Security Codes. SoftBank Mobile is not liable for misuse or damages.

| Handset<br>Code <sup>*</sup>       | <b>9999</b> by default; use or change some functions                                                              |
|------------------------------------|----------------------------------------------------------------------------------------------------|
| Administrator<br>Code <sup>*</sup> | <i>9999</i> by default; required<br>for Reset Settings, Reset<br>All, Direct Browser Lock,<br>Proxy Setting, etc. |
| Center<br>Access Code              | 4-digit code selected at<br>contract; access Optional<br>Services via landlines or<br>change contract details     |
| Network<br>Password <sup>*</sup>   | 4-digit code selected at<br>contract; restrict<br>incoming/outgoing calls<br>(Call Barring)                       |

\*Changeable on handset.

### Incorrect Code Entry

- Message appears for incorrect code entries; retry.
- If Network Password is incorrectly entered three times consecutively, Call Barring settings are locked. To resolve, Network Password and Center Access Code must be changed.

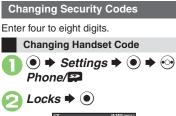

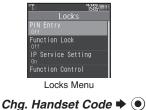

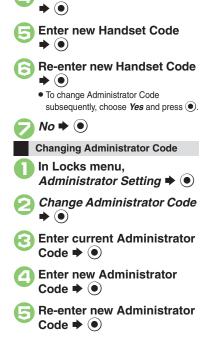

**Enter current Handset Code** 

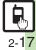

# My Details & Basic Tools

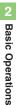

# Mv Number

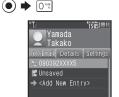

 Handset phone number and the name entered at initial setup appear.

### **Editing My Details**

After **①**, **⊙** (select tab) **→** Select item 🕈 🐨 🌩 Select item 🌩 💽 🗭 Edit 🌩 💬

### VeilView

Activate VeilView to prevent peeking.

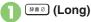

**Canceling VeilView** ## 2 (Long)

### **Keypad Lock**

Lock handset keys and prevent accidental operation/function activation.

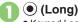

- Keypad Lock activates.
- 🕤 does not power handset off.

### Incoming Calls while Keypad Lock is Active

 Keypad Lock is temporarily canceled; press I to answer calls. Keypad Lock reactivates after the call. Canceling Keypad Lock

# (Long)

### Pen Light

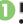

(Long) Mobile Light illuminates.

## Side Key Mobile Light aoes out

### Important Pen Light Usage Note

• Do not point Pen Light at people or look at it directly.

### **Battery Meter**

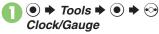

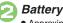

Battery Meter 

(

)

Approximate battery strength appears.

### **Battery Strength %**

• 100% may not appear even when battery is full. This is by design; not a malfunction.

### Phone Help

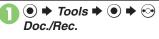

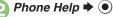

Select item

• For Indicators, select a category and press ().

### Advanced

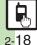

🕙 Clearing My Details Selecting My Details items to send Toggling My Details in Dual Mode Changing battery strength indicator pattern Changing VeilView pattern/density (P.2-25)

**Activating Double Number** 

**Basic Operations** 

# **Using Double Number**

Manage two accounts (Line A and Line B, with separate phone numbers and mail addresses) on one handset.

- Double Number requires a separate contract and basic monthly fee.
- Outside Japan, any Line B messaging charges are applied to Line A.
- For more information, contact SoftBank Mobile Customer Center, General Information (P.17-42).

# Two Phone Numbers & Two Mail Addresses

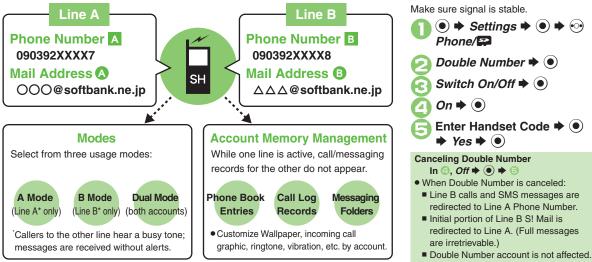

# Modes

Activate A Mode to use Line A only, B Mode to use Line B only, or Dual Mode to use both accounts.

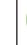

# **Receive Calls to Line A Only**

A Mode • Place calls or send messages via Line A.

### A Mode & B Mode Precautions

- Line indicators do not appear in Phone Book entries, message lists, Call Log records, etc.
- •When an operation affects information on the other line, a confirmation appears. Follow onscreen prompt(s).

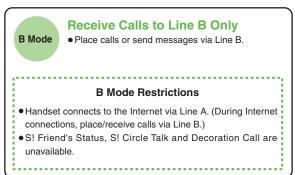

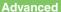

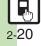

🕙 🔍 Omitting Handset Code entry when switching modes 🔍 Renaming Double Number modes 🔍 Showing indicator for calls missed or new mail on idle line Hiding Internet connection confirmation (P.2-25)

2

**Basic Operations** 

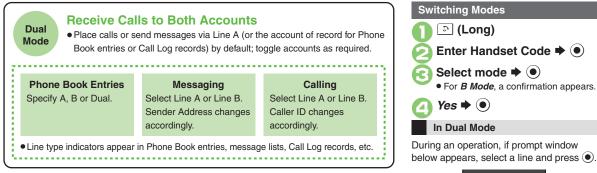

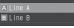

If customizable by line, line indicator appears bottom right; press 🐑 to switch.

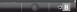

If line selection is otherwise required, follow onscreen prompts.

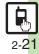

• Rejecting calls to either line in Dual Mode Setting main line for Dual Mode (P.2-25)

Advanced

# **Additional Functions**

| Spinguru Menu                              |                                                                                                    |
|--------------------------------------------|----------------------------------------------------------------------------------------------------|
| Sorting Favorites items                    | Open Spinguru Menu ⇒ Select <i>Menu Settings</i><br>item ⇒ ② ⇒ <i>Sort Favorites</i> ⇒ ● ⇒ <i>Yes</i> ⇒ ●          |
| Deleting all<br>Favorites items            | Open Spinguru Menu ⇒ Select <i>Menu Settings</i><br>item ⇒ ② ⇒ <i>Delete All Favorites</i> ⇒ ● ⇒ <i>Yes</i><br>⇒ ● |
| Deleting all History items                 | Open Spinguru Menu ⇒ Select <i>Menu Settings</i><br>item ⇒ ② ⇒ Delete All Histories ⇒ ● ⇒ Yes<br>⇒ ●               |
|                                            | [Start Here]Open Spinguru Menu ⇒ Select <i>Menu</i><br>Settings item ⇒ ② ⇒ See below                               |
| Restoring deleted general items            | All Items<br>Restore All Recommended Functions Deleted                                                             |
|                                            | One Item<br>Select Restore XX ⇒ ● ⇒ Yes ⇒ ●                                                                        |
| Changing scroll speed                      | ● ◆ Settings ◆ ● ◆ ⊙ Phone/ ♀ ◆ Vector<br>Pad Settings ◆ ● ◆ Scroll Speed ◆ ● ◆<br>Select speed ◆ ●                |
| Setting Spinguru<br>Menu opening<br>method | ● ⇒ Settings ⇒ ● ⇒ ↔ Phone/♀ ⇒ Vector<br>Pad Settings ⇒ ● ⇒ Launch Spinguru Menu<br>by ⇒ ● ⇒ Select method ⇒ ●     |
| Changing<br>Spinguru Menu<br>spin speed    | ● ◆ Settings ◆ ● ◆ ⊙ Phone/♀ ◆ Vector<br>Pad Settings ◆ ● ◆ Jog Speed ◆ ● ◆<br>Select speed ◆ ●                    |
| Calibrating Vector<br>Pad                  | ● ◆ Settings ◆ ● ◆ ⊙ Phone/ ♀ ◆ Vector<br>Pad Settings ◆ ● ◆ Correct Vector Pad ◆ ●<br>◆ ⊡ (Long)                  |

# Shortcuts

| Changing item<br>order      | <ul> <li>(®) ⇒ Select numbered function ⇒ (∞) ⇒ Move</li> <li>(●) ⇒ Select target location ⇒ (●)</li> </ul>                      |
|-----------------------------|----------------------------------------------------------------------------------------------------|
| Restoring default shortcuts | $ \overset{\textcircled{\baselineskip}{\baselineskip} \bullet $$ Select numbered function $$ $ $ $ $ $ $ $ $ $ $ $ $ $ $ $ $ $ $ |

### Standby Shortcut

### Operations in Standby

|                                 | -                                                                                                    |
|---------------------------------|----------------------------------------------------------------------------------------------------|
| Sorting icons                   | <ul> <li>(3) ⇒ (2) ⇒ Operation ⇒ (•) ⇒ Sort Icon ⇒ (•)</li> <li>⇒ Select option ⇒ (•)</li> <li>• Widgets may also be sorted depending on the size.</li> </ul>                                                                                                   |
| Moving icons                    | <ul> <li>(☉) ⇒ (⊕) Select icon ⇒ (⊕) ⇒ Change Layout</li> <li>(●) ⇒ Specify target location ⇒ (●)</li> </ul>                                                                                                    |
| Moving icons to<br>front/back   | <ul> <li>(3) ⇒ (3) Select icon ⇒ (2) ⇒ Operation ⇒ (●)</li> <li>To Front or To Back ⇒ (●)</li> </ul>                                                                                                    |
| Removing multiple icons at once | (☉) ◆ (☉) ◆ Operate from List ◆ (●) ◆ Remove         (●) ◆ (☉) Shortcut ◆ Select icon ◆ (●)         (►) Complete selection ◆ (☉) ◆ Yes ◆ (●)                                                                                                    |
| Locking icons                   | $ \textcircled{0} \Rightarrow \textcircled{0} \Rightarrow Settings \Rightarrow \textcircled{0} \Rightarrow Lock Settings \Rightarrow \\ \textcircled{0} \Rightarrow Enter Handset Code \Rightarrow \textcircled{0} \Rightarrow On \Rightarrow \textcircled{0} $ |

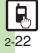

| Icon View                       |                                                                                                    |
|---------------------------------|----------------------------------------------------------------------------------------------------|
| Moving icons                    | ⊙ + ☺ (Long) + Change Layout + ◉ +         Select icon + ◉ + Specify target location +         ● + ☺                                                                                                    |
| Pasting to Standby              | <ul> <li>Select icon (widget) ⇒ </li> <li>(Long) ⇒ Set as</li> <li>StbyShortcut ⇒ </li> <li>⇒ Specify target location ⇒ </li> </ul>                                                                                                    |
|                                 | Start Here ⓒ ♦ ⓒ (Long) ♦ Operate from List ♦<br>● ♦ See below                                                                                                    |
| Removing multiple icons at once | Selected Icons         Select & Remove ⇒ ● ⇒ ↔ Select tab ⇒         Select icon ⇒ ● (♥) ⇒ Complete selection         ⇒ ⊕ ★ Yes ⇒ ●                                                                                                    |
|                                 | Whole Page<br>Remove All ⇒ ● ⇒ Select page ⇒ ⊕ ⇒ Yes<br>⇒ ●                                                                                                    |
| Switching pages                 |                                                                                                    |
| Changing page<br>order          | (⊙ ⇒ (⊆) (Long) ⇒ Move Page ⇒ (●) ⇒ Select<br>target location ⇒ (●)                                                                                                    |
| Inserting pages                 |                                                                                                    |
|                                 | Start Here       Image       Image         Image       Image       Image       Image         Image       Image       Image       Image       Image         Image       Image       Image       Image       Image       Image         Image       Image       Image       Image       Image       Image       Image         Image       Image       Ima |
| Editing page<br>names           | Renaming<br>Select page ⇒ ● ⇒ Enter name ⇒ ●                                                                                                    |
|                                 | Resetting All Page Names<br>ⓒ                                                                                                    |

| Hiding icons                       | Icon Off Setting        ●       > Enter Handset Code         ●       ●       > Select page        ●       > On        ● |
|------------------------------------|----------------------------------------------------------------------------------------------------|
| Opening properties                 | <ul> <li>Select icon (widget) ⇒ </li> <li>Details ⇒ </li> </ul>                                                         |
| Deleting invalid<br>icons          | <ul> <li>() ⇒ () (Long) ⇒ Settings/Manage ⇒ ) ⇒</li> <li>Remove Invalid Icon ⇒ ) ⇒ Yes ⇒ )</li> </ul>                   |
| Accessing last opened page with () | <ul> <li>(3) ⇒ (2) ⇒ Settings ⇒ (0) ⇒ (6) Key Settings</li> <li>⇒ (0) ⇒ Last Visited Page ⇒ (0)</li> </ul>              |

# **Cycloid Position**

| Changing function<br>assigned to<br><i>Launch Appli</i> in<br>landscape menu    | <ul> <li>Settings</li> <li>Phone/Pa</li> <li>Display Rotation</li> <li>Rotate 90° to</li> <li>Set Appli</li> <li>Select menu item</li> <li>Select new item</li> <li>Change is also effective when Rotate 90° to is set to Launch Appli via Main Menu.</li> </ul> |
|---------------------------------------------------------------------------------|----------------------------------------------------------------------------------------------------|
| Changing URL<br>assigned to<br><i>Connect<br/>Bookmark</i> in<br>landscape menu | <ul> <li>Settings Settings Settings Set Set Set Set Set Set Set Set Set Set</li></ul>                                                                                                    |

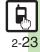

| 2   |
|-----|
| Ва  |
| sic |
| ð   |
| era |
| tio |
| Su  |

| Motion Control                               |                                                                                                    |
|----------------------------------------------|----------------------------------------------------------------------------------------------------|
| Changing Quick<br>Shortcut items             | <ul> <li>Settings</li> <li>Quick Shortcut</li> <li>Quick Shortcut</li> <li>Quick Shortcut</li> <li>Control</li> <li>Quick Shortcut</li> <li>Quick Shortcut</li> <li>Qu</li></ul> |
| Deleting Quick<br>Shortcut items             | ● ◆ Settings ◆ ● ◆ O Phone/ ♀ ◆ Motion<br>Control ◆ ● ◆ Quick Shortcut ◆ ● ◆<br>Shortcut Entry ◆ ● ◆ Open Position or Cycloid<br>Position ◆ ② ◆ Delete ◆ ● ◆ Yes ◆ ●                                                                                                    |
| Restoring default<br>Quick Shortcut<br>items | <ul> <li>Settings</li> <li>Auton</li> <li>Control</li> <li>Quick Shortcut</li> <li>Reset Settings</li> <li>Enter Handset Code</li> <li>Yes</li> </ul>                                                                                                    |
| Practicing Motion<br>Control actions         | <ul> <li>♦ Settings ♦ ● ♦ Phone/₽ ♦ Motion</li> <li>Control ♦ ● ♦ Action Test ♥ ● ♥ Select</li> <li>item ♥ ●</li> <li>Follow onscreen instructions.</li> </ul>                                                                                                    |
| Adjusting Motion<br>Sensor                   | <ul> <li>Settings</li> <li>Adjust Sensor</li> <li>Follow onscreen instructions.</li> <li>Avoid adjusting Motion Sensor near metal/magnetic objects or aboard trains or in vehicles.</li> </ul>                                                                                                    |

### Mode Settings

| Changing handset<br>modes                               | Start Here       ●       > Settings       ●       > In Sound/Display menu, Mode Settings       ●       > See below        |
|---------------------------------------------------------|----------------------------------------------------------------------------------------------------|
|                                                         | Selecting a Handset Mode<br>Select mode ⇒ ●                                                                               |
|                                                         | Customizing Handset Modes<br>Select mode ⇒ @ ⇒ Select item ⇒ ● ⇒<br>Adjust settings                                       |
|                                                         | Not available for Normal mode.                                                                                            |
| Creating a custom mode                                  | ● → Settings → ● In Sound/Display<br>menu, Mode Settings → ● Original → ② →<br>Select item → ● → Adjust settings          |
| Resetting Mode<br>Settings                              | ● → Settings → ● In Sound/Display<br>menu, Mode Settings → ● → Select mode →<br>♡ → Enter Handset Code → ● → Yes → ●      |
| Suppressing<br>Manner mode audio<br>output confirmation | ● ◆ Settings ◆ ● ◆ In Sound/Display menu,<br>Mode Settings ◆ ● ◆ Manner ◆ ③ ◆ Audio<br>Confirmation ◆ ● ◆ Do not Show ◆ ● |

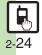

# 2 Basic Operations

### My Details

| Clearing My Details                 | ● ⇒ ⊡ ⇒ ⊚ ⇒ Reset My Details ⇒ ● ⇒<br>Yes ⇒ ●                                          |
|-------------------------------------|----------------------------------------------------------------------------------------|
| Selecting My Details items to send  | ● ◆ ⊡ ◆ ◎ ◆ Set Send Items ◆ ● ◆<br>Select item ◆ ● ( / ✓) ◆ Complete<br>selection ◆ ♡ |
| Toggling My Details<br>in Dual Mode | ● ◆ ⊡ ◆ ☺ → Switch to B or Switch to A<br>● ●                                          |

# Battery Meter

| Changing battery strength indicator | ● ◆ Settings ◆ ● ◆ In Sound/Display<br>menu, Display ◆ ● ◆ Mini Battery ◆ ● ◆<br>Select pattern ◆ ● |
|-------------------------------------|----------------------------------------------------------------------------------------------------|
| pattern                             | <ul> <li>Battery strength (appears as a percentage) is for<br/>reference only.</li> </ul>           |

### VeilView

| Changing VeilView<br>pattern/density | Start Here       ●       > Settings       ●       > In Sound/         Display menu, Display       ●       > VeilView       ●         > See below |
|--------------------------------------|----------------------------------------------------------------------------------------------------|
|                                      | Pattern<br>Pattern Setting ⇒ ● ⇒ Select pattern ⇒ ● ⇒<br>Select scale or Animation ⇒ ●                                                           |
|                                      | Density           Density Setting ⇒ ●           ● Not available when pattern is set to Animation.                                                |

### Double Number

### All Modes

| Omitting Handset<br>Code entry when<br>switching modes | ● ◆ Settings ◆ ● ◆ ↔ ↔ Phone/ |
|--------------------------------------------------------|-------------------------------|
| Renaming Double<br>Number modes                        | ● ◆ Settings ◆ ● ◆ ○ Phone/   |

### A Mode & B Mode

| Showing indicator<br>for calls missed or<br>new mail on idle line | ● ◆ Settings ◆ ● ◆ ↔ Phone/                                                                                                    |
|-------------------------------------------------------------------|----------------------------------------------------------------------------------------------------|
| Hiding Internet<br>connection<br>confirmation                     | <ul> <li>● Settings ● ● ◆ ○ Phone/♀ ●</li> <li>Double Number ● ● Packet Warning ● ●</li> <li>Off ● ●</li> <li>Available for B Mode.</li> </ul> |

### Dual Mode

| Rejecting calls to                 | ● ◆ Settings ◆ ● ◆ O Phone/ ♀ ◆                                                                |
|------------------------------------|------------------------------------------------------------------------------------------------|
| either line in Dual                | Double Number ◆ ● ◆ Reject By Line ◆ ●                                                         |
| Mode                               | ◆ Select line ◆ ● ◆ On ◆ ●                                                                     |
| Setting main line<br>for Dual Mode | ● → Settings → ● → ↔ Phone/♀ →<br>Double Number → ● → Send Priority → ● →<br>Select option → ● |

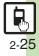